**Εγχειρίδιο Χρήσης για Pocket PC, PALM OS, Symbian UIQ και Συσκευές Navigation** 

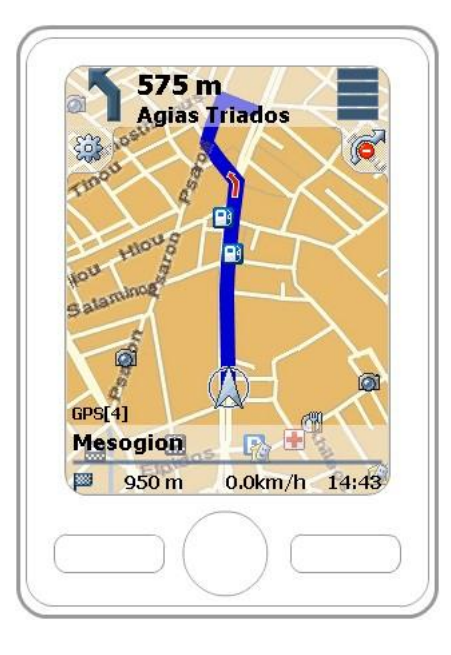

Συγχαρητήρια! Έχετε επιλέξει ένα Σύστημα Πλοήγησης τελευταίας τεχνολογίας. Το Σύστημα Πλοήγησης που έχετε στα χέρια σας, σας οδηγεί απευθείας στον προορισμό σας είτε οδηγείτε είτε περπατάτε. Μπορείτε να σχεδιάσετε τη διαδρομή σας γρήγορα και εύκολα, απλώς χρησιμοποιώντας την οθόνη επαφής της συσκευής σας ή τα πλήκτρα του κινητού σας τηλεφώνου, εισάγοντας τις προτιμήσεις σας, τα ενδιαφέροντά σας και τους αγαπημένους προορισμούς σας. Ο ακόλουθος οδηγός περιγράφει τις βασικές λειτουργίες του συστήματος.

# **Περιεχόμενα:**

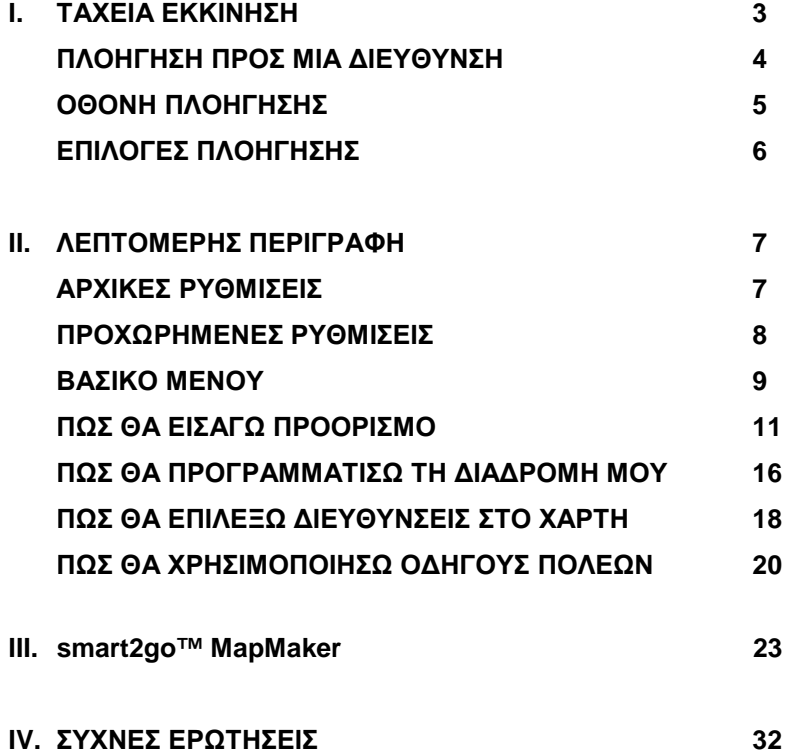

# **I. ΤΑΧΕΙΑ ΕΚΚΙΝΗΣΗ**

Αυτό το κεφάλαιο θα σας καθοδηγήσει την πρώτη φορά που θα χρησιμοποιήσετε την εφαρμογή, περιγράφοντας τις βασικές λειτουργίες του συστήματος πλοήγησης. Οι λειτουργίες και οι επιλογές, οι οποίες δεν αναφέρονται εδώ, περιγράφονται στο Κεφάλαιο ΙΙ: Λεπτομερής Περιγραφή.

§ Ανοίξτε τη μονάδα και επιλέξτε **NAVI** ή **NAVIGATION** στην αρχική οθόνη

Μόλις η εφαρμογή φορτώσει το Βασικό Μενού (Home) η ακόλουθη εικόνα θα εμφανιστεί στην οθόνη της συσκευής σας:

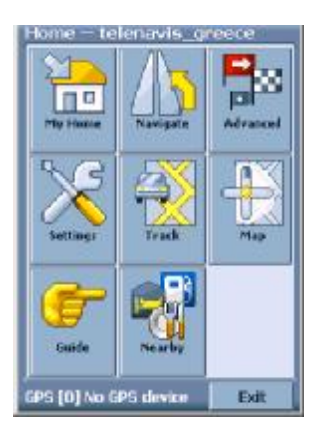

§ Επιλέξτε **Navigate** για να εισάγετε τον προορισμό σας

Το Μενού αναζήτησης ανοίγει:

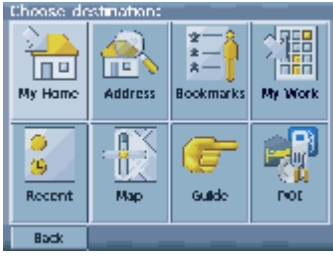

Μπορείτε να επιλέξετε τον προορισμό σας με διάφορους τρόπους. Η σελίδα που ακολουθεί περιγράφει πως θα πλοηγηθείτε σε μια συγκεκριμένη διεύθυνση

# **ΠΛΟΗΓΗΣΗ ΠΡΟΣ ΜΙΑ ΔΙΕΥΘΥΝΣΗ**

Εάν γνωρίζετε την πόλη και το όνομα του δρόμου του προορισμού σας, το εισάγετε και η εφαρμογή θα σας οδηγήσει απευθείας εκεί.

# § Επιλέξτε **Address**

Η ακόλουθη οθόνη Αναζήτησης Διεύθυνσης με το Ψηφιακό Πληκτρολόγιο θα εμφανιστεί στην οθόνη σας:

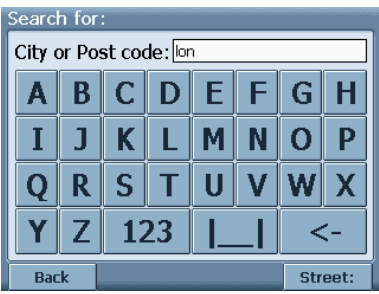

§ Επιλέξτε γράμματα ή αριθμούς με το **123** ή **ABC**.

- § Επιλέξτε **City or Post code** και εισάγετε το όνομα της πόλης ή τον ταχυδρομικό κωδικό χρησιμοποιώντας το Ψηφιακό Πληκτρολόγιο. Πιέστε **backspace button <-** σε περίπτωση που θέλετε να διαγράψετε χαρακτήρες. Για εισαγωγή διαστήματος μεταξύ λέξεων επιλέξτε **space bar |\_\_|**.
- § Επιλέξτε **Street** για να μεταφερθείτε στην αντίστοιχη οθόνη και να εισάγετε το όνομα του δρόμου και **Number** για τον αριθμό.
- § Επιλέξτε **Search** για να λάβετε τη λίστα των πιθανών διευθύνσεων που αντιστοιχούν στα στοιχεία που εισάγατε.

**ΣΗΜΕΙΩΣΗ: Μπορείτε να εισάγετε minimum 3 χαρακτήρες της διεύθυνσης που αναζητάτε και να επιλέξετε από λίστα αποτελεσμάτων.** 

Λίγα δευτερόλεπτα αργότερα θα έχετε μια λίστα με τις πιθανές ονομασίες, οι οποίες ταιριάζουν στα στοιχεία που εισάγατε.

§ Επιλέξτε την κατάλληλη διεύθυνση από τη λίστα

Εφόσον το σύστημα λαμβάνει σήμα GPS η πλοήγηση θα ξεκινήσει αυτόματα. Στην οθόνη θα εμφανιστεί το δρομολόγιο που θα πρέπει να ακολουθήσετε και θα σας δοθούν σαφείς φωνητικές οδηγίες.

# **ΟΘΟΝΗ ΠΛΟΗΓΗΣΗΣ**

Ο χάρτης πλοήγησης εμφανίζεται στην οθόνη και η διαδρομή είναι σημειωμένη με μπλε χρώμα. Το κόκκινο βέλος υποδεικνύει την κατεύθυνση της επόμενης στροφής. Το λευκό μικρότερο βέλος υποδεικνύει την εκάστοτε θέση σας στον χάρτη. Όταν πλησιάζετε στην επόμενη στροφή θα ακούσετε την κατάλληλη φωνητική οδηγία έγκαιρα.

![](_page_4_Figure_5.jpeg)

# **ΕΠΙΛΟΓΕΣ ΠΛΟΗΓΗΣΗΣ**

§ Αγγίξτε την οθόνη για να εμφανιστούν οι Επιλογές Πλοήγησης

**Σημείωση:** Η πλοήγηση, συμπεριλαμβανομένων των φωνητικών οδηγιών, θα συνεχίσει και όταν βρίσκεστε στην Οθόνη Επιλογών

Μπορείτε να αποθηκεύσετε την θέση σας ως σελιδοδείκτη, να καταγράψετε τη διαδρομή σας, να δείτε τις τελευταίες πληροφορίες οδικής κίνησης, να αλλάξετε τον προορισμό σας με ένα σημείο ενδιαφέροντος κτλ.

![](_page_5_Figure_4.jpeg)

# **II. ΛΕΠΤΟΜΕΡΗΣ ΠΕΡΙΓΡΑΦΗ**

# **ΑΡΧΙΚΕΣ ΡΥΘΜΙΣΕΙΣ**

§ Εκκινήστε τη συσκευή και επιλέξτε **NAVI** ή **NAVIGATION**  στην αρχική οθόνη

Σύντομα θα εμφανιστεί στην οθόνη σας το Βασικό Μενού

§ Επιλέξτε **Settings** και στη συνέχεια **Guidance Options**.

Η ρυθμίσεις δρομολογίου (Route Settings) θα εμφανιστούν στην οθόνη σας:

![](_page_6_Picture_6.jpeg)

Μπορείτε να επιλέξετε μια από τις ακόλουθες δυνατότητες: Συντομότερη ή μικρότερη διαδρομή, πεζόδρομος ή αυτοκινητόδρομος, νυκτερινή οθόνη, ρύθμιση μονάδας απόστασης, αποφυγή ή προτίμηση δρόμων διοδίων, λεωφόρων, πορθμείων ή σηράγγων.

- § Κάνετε τις επιλογές σας με επαφή στην οθόνη. Η επιλογή θα μεγεθυνθεί ώστε να γνωρίζετε τις ενεργοποιημένες ρυθμίσεις
- § Επιλέξτε **Back** για επιστροφή στο βασικό Μενού.

# **ΠΡΟΧΩΡΗΜΕΝΕΣ ΡΥΘΜΙΣΕΙΣ**

- § Επιλέξτε **Settings** και στη συνέχεια **Language Settings** για να επιλέξετε γλώσσα του συστήματος πλοήγησης.
- § Ή επιλέξτε **Settings** και στη συνέχεια **General Options**.

![](_page_7_Picture_3.jpeg)

Έχετε τις ακόλουθες επιλογές

- § Χρησιμοποιώντας την επιλογή **Set Home Position** μπορείτε να καθορίσετε τη Διεύθυνση του Σπιτιού σας. Εισάγετε ονομασία πόλης, δρόμου κτλ και πιέστε **Home position** για να αποθηκεύσετε τα στοιχεία.
- § Χρησιμοποιώντας την επιλογή **Set Work Position** μπορείτε να αποθηκεύσετε τη Διεύθυνση της Εργασίας σας. Με τον ίδιο τρόπο μπορείτε να καθορίσετε άλλες διευθύνσεις, τις οποίες χρησιμοποιείτε συχνά.
- § Αν έχετε χάρτες άλλων πόλεων ή περιοχών στην κάρτα μνήμης σας επιλέξτε **Current**. Όλοι οι διαθέσιμοι χάρτες της κάρτας θα εμφανιστούν σε λίστα και θα μπορέσετε να επιλέξετε αυτή της επιλογής σας.
- § Ρυθμίστε τον δέκτη GPS επιλέγοντας **GPS Settings.**

**ΣΗΜΕΙΩΣΗ: Όλες οι πληροφορίες όπως Ρυθμίσεις (Settings), Σελιδοδείκτες (Bookmarks) και τα Πρόσφατα στοιχεία (Recent items) αποθηκεύονται στην κάρτα μνήμης και όχι στη συσκευή**

# **ΒΑΣΙΚΟ ΜΕΝΟΥ**

Μέσω του Βασικού Μενού έχετε πρόσβαση σε όλες τις λειτουργίες του Συστήματος Πλοήγησης.

§ Εκκινήστε τη συσκευή και επιλέξτε **NAVI** ή **NAVIGATION**  στην αρχική οθόνη

Σύντομα θα εμφανιστεί στην οθόνη σας το Βασικό Μενού (Home)

![](_page_8_Figure_4.jpeg)

Αν επιθυμείτε να εκκινήσετε την πλοήγηση απευθείας από τη Διεύθυνση του Σπιτιού σας, την οποία έχετε ήδη εισάγει από τις Ρυθμίσεις, απλώς πιέστε **My Home**.

Για άλλο προορισμό επιλέξτε **Navigate**. Σε αυτή την περίπτωση θα πρέπει να επιλέξετε τον προορισμό σας από έναν Οδηγό, χρησιμοποιώντας αναζήτηση Χάρτη ή Διεύθυνσης, ή από τους προσωπικούς σας Σελιδοδείκτες (Bookmarks) όπως **Home position** ή **Work postition**.

Επιλέγοντας **Advanced** έχετε προηγμένες επιλογές δρομολόγησης. Εδώ μπορείτε να σχεδιάσετε το δρομολόγιό σας επιλέγοντας διάφορες στάσεις.

Επιλέγοντας **Settings** μπορείτε να ορίσετε τις ακόλουθες επιλογές:

**Επιλογές Πλοήγησης**: Συντομότερη ή μικρότερη διαδρομή, πεζόδρομος ή αυτοκινητόδρομος. Αποφυγή ή προτίμηση δρόμων διοδίων, λεωφόρων, πορθμείων ή σηράγγων. **Ρυθμίσεις Γλώσσας**: Μπορείτε να επιλέξετε μεταξύ των ακολούθων: Αγγλικά, Γερμανικά, Γαλλικά, Ισπανικά, Ιταλικά, Πορτογαλικά, Δανέζικα και Τουρκικά. **Γενικές Επιλογές**: Η κατηγορία αυτή έχει περιγραφεί στο κεφάλαιο **Ρυθμίσεις.**

Επιλέξτε **Track** για να δείτε την εκάστοτε θέση σας μέσω GPS.

Έχετε τη δυνατότητα να επιλέξετε κάποιο σημείο ενδιαφέροντος ή ένα δρόμο/διεύθυνση απευθείας από το χάρτη (**Map).** Μπορείτε να χρησιμοποιήσετε το επιλεγμένο σημείο για πλοήγηση ή για να σχεδιάσετε τη διαδρομή σας.

Επιλέγοντας **Guide,** θα συνδεθείτε με κάποιο γνωστό Οδηγό Πόλης. Μπορείτε να αναζητήσετε σημεία ενδιαφέροντος που βρίσκονται στην περιοχή στην οποία κινήστε και να λάβετε χρήσιμες πληροφορίες σχετικά με εστιατόρια, ξενοδοχεία κτλ. Στη συνέχεια έχετε τη δυνατότητα να τα επιλέξετε ως προορισμούς για την πλοήγηση ή να τα αποθηκεύσετε στους Σελιδοδείκτες (Bookmarks).

Επιλέγοντας **POI** έχετε τη δυνατότητα να βρείτε σημεία ενδιαφέροντος που βρίσκονται κοντά σας όπως βενζινάδικα, σταθμοί οδικής βοήθειας, εστιατόρια κτλ επιλέγοντας από μια πλήρη βάση δεδομένων.

Στο κάτω μέρος της οθόνης σας εμφανίζεται διαρκώς η κατάσταση του GPS, το όνομα του δρόμου στον οποίο κινήστε κάθε στιγμή και τον αριθμό των δορυφόρων από τους οποίους εντοπίζεται η θέση σας.

Επιλέξτε **Exit** για να κλείσετε το σύστημα πλοήγησης

# **ΠΩΣ ΘΑ ΕΙΣΑΓΩ ΠΡΟΟΡΙΣΜΟ**

Μπορείτε να επιλέξετε τον προορισμό σας χρησιμοποιώντας τις επιλογές **Home address**, **Address Search**, **Bookmarks**, **Work address**, **Recent searched destinations**, **Guides**, **Map** ή **POI finder**.

- § Επιλέξτε **Navigate** από το Βασικό Μενού
- Το Μενού αναζήτησης ανοίγει:

![](_page_10_Picture_4.jpeg)

§ Επιλέξτε **My Home** για να ξεκινήσουν άμεσα οι οδηγίες πλοήγησης προς την διεύθυνση που έχετε καθορίσει ως **Home address**.

**Σημείωση:** Θα πρέπει να έχετε προκαθορίσει τη διεύθυνση **Home address** με τις επιλογής **Main Menu à Settings à General Options à Set Home Position**.

§ Επιλέξτε **Back** για να πάτε ένα βήμα πίσω, σε οποιοδήποτε σημείο της επιλογής

Εναλλακτικά, μπορείτε να χρησιμοποιήσετε τις επιλογές προορισμού, οι οποίες περιγράφονται στη συνέχεια:

#### **Address Search**

Η επιλογή αυτή επιτρέπει την αναζήτηση εισάγοντας πληροφορίες σχετικά με τη διεύθυνση, την οποία αναζητάτε (ονομασία δρόμου, αριθμό, δήμο). Στη συνέχεια θα πρέπει να επιλέξετε από τη λίστα που εμφανίζεται για να ξεκινήσει η πλοήγηση.

Εναλλακτικά, μπορείτε να επιλέξετε ένα σημείο προορισμού απευθείας από το χάρτη.

## § Για τη λειτουργία αυτή επιλέξτε το εικονίδιο **Address**

Η οθόνη αναζήτησης διεύθυνσης καθώς και το ψηφιακό πληκτρολόγιο θα εμφανιστούν:

![](_page_11_Picture_391.jpeg)

- § Επιλέξτε γράμματα ή αριθμούς με το **123** ή **ABC**.
- § Επιλέξτε **City or Post code** και εισάγετε το όνομα της πόλης ή τον ταχυδρομικό κωδικό χρησιμοποιώντας το Ψηφιακό Πληκτρολόγιο. Πιέστε **backspace button <-** σε περίπτωση που θέλετε να διαγράψετε χαρακτήρες. Για εισαγωγή διαστήματος μεταξύ λέξεων επιλέξτε **space bar |\_\_|**.
- § Επιλέξτε **Street** για να μεταφερθείτε στην αντίστοιχη οθόνη και να εισάγετε το όνομα του δρόμου και **Number** για τον αριθμό.
- § Επιλέξτε **Search** για να λάβετε τη λίστα των πιθανών διευθύνσεων που αντιστοιχούν στα στοιχεία που εισάγατε.
- Η Λίστα πιθανών διευθύνσεων θα εμφανιστεί στην οθόνη σας
- § Επιλέξτε τη διεύθυνση της επιλογής σας από τη Λίστα των πιθανών διευθύνσεων

Στην περίπτωση όπου έχετε αναζητήσει τη λειτουργία **Address Search** μέσω του εικονιδίου **Finder**, η πλοήγηση θα ξεκινήσει αυτόματα, αμέσως μετά την επιλογή της επιθυμητής διεύθυνσης. Σαφείς οπτικές και φωνητικές οδηγίες θα σας καθοδηγούν κατά την διάρκεια της πλοήγησης.(Ο Χάρτης Πλοήγησης και η Επιλογές Καθοδήγησης περιγράφονται στο κεφάλάιο Οθόνη Πλοήγηση)

#### **Bookmarks**

Η επιλογή **Bookmarks** περιέχει τους προορισμούς, τους οποίους έχετε αποθηκεύσει ως αγαπημένους (από τους Οδηγούς από την Αναζήτηση Διεύθυνσης κτλ). Έτσι δεν υπάρχει λόγος να επαναλαμβάνετε τις αναζητήσεις των προορισμών αυτών.

#### § Επιλέξτε το εικονίδιο **Bookmarks**.

![](_page_12_Picture_278.jpeg)

- § Χρησιμοποιήστε τα βέλη στο δεξί μέρος της οθόνης για να την μετακινήσετε επάνω και κάτω.
- § Επιλέξτε το εικονίδιο **Trashcan** για να διαγράψετε έναν αποθηκευμένο προορισμό.
- § Για να διορθώσετε μια καταχώρηση επιλέξτε τη και στη συνέχεια πιέστε **Edit**.
- § Επιλέξτε μια καταχώρηση για να ξεκινήσει η πλοήγηση.

### **My Work**

§ Επιλέγοντας **My Work** θα πλοηγηθείτε απευθείας στη διεύθυνση που έχετε καθορίσει ως **Work address**.

**Σημείωση:** Θα πρέπει να έχετε προκαθορίσει την διεύθυνση **Work address** με τις επιλογής **Main Menu à Settings à General Options à Set Home Position**.

#### **Recent**

§ Επιλέγοντας **Recent** θα εμφανιστεί η λίστα με τους πιο πρόσφατα καθορισμένους προορισμούς. (Δείτε επίσης οδηγίες στο κεφάλαιο 'Bookmarks'.)

![](_page_13_Picture_206.jpeg)

### **Map**

Επιλέξτε **Map** αν θέλετε να δείτε το χάρτη μιας περιοχής και να επιλέξετε σημεία ως προορισμούς.(Δείτε επίσης το κεφάλαιο «Πως θα επιλέξω προορισμό από χάρτη»)

### **POI**

Έχετε τη δυνατότητα να επιλέξετε έναν προορισμό χρησιμοποιώντας το **POI** (Points of Interest) ευρετήριο. Αυτό περιλαμβάνει Βενζινάδικα, Εστιατόρια, Χώρους Στάθμευσης, Ξενοδοχεία, Αξιοθέατα, Αεροδρόμια.

![](_page_13_Picture_7.jpeg)

§ Επιλέγοντας **More** θα δείτε ολόκληρη τη λίστα σημείων ενδιαφέροντος

# **Guides-Οδηγοί Πόλης**

**Οι οδηγοί πόλης είναι προαιρετικοί. Μπορείτε να προμηθευτείτε τον Οδηγό Πόλης που επιθυμείτε στο: [www.gate5-guides.com](http://www.gate5-guides.com) ή [www.telenavis.com](http://www.telenavis.com)**

§ Επιλέξτε **Guide** για να δείτε τη λίστα οδηγών πόλης της περιοχής στην οποία βρίσκεστε.

Μπορείτε πάντα να επιλέξετε ένα στοιχείο του οδηγού πόλης ως προορισμό, να το επιλέξετε ως σελιδοδείκτη ή να το σημειώσετε με ακρίβεια στο χάρτη) (Δείτε επίσης το κεφάλαιο «Πώς να Χρησιμοποιώ τους Οδηγούς Πόλης»)

![](_page_14_Picture_159.jpeg)

# **ΠΩΣ ΘΑ ΠΡΟΓΡΑΜΜΑΤΙΣΩ ΤΗ ΔΙΑΔΡΟΜΗ ΜΟΥ**

Χρησιμοποιήστε τη λειτουργία **Advanced Route Planning Options** αν θέλετε να σχεδιάσετε τη διαδρομή σας με πολλαπλές στάσεις κατά τη διάρκεια του ταξιδιού σας.

§ Για να ξεκινήσετε τη λειτουργία αυτή επιλέξτε **Advanced** από το Βασικό Μενού.

Η λίστα προορισμών θα εμφανιστεί:

![](_page_15_Picture_247.jpeg)

§ Επιλέξτε το εικονίδιο **«+»** για να προσθέσετε μια στάση.

Με τον τρόπο αυτό θα μεταφερθείτε στην οθόνη επιλογής στάσης **Choose stopover**, η οποία μοιάζει με την οθόνη αναζήτησης προορισμού **Destination Finder** και είναι ακριβώς ίδια στη χρήση.

Μπορείτε να επιλέξετε στάσεις από **Home Address**, **Address search**, **Bookmarks**, **Workplace**, **Recent locations**, **Guide**, **Map** και **POIs**.

![](_page_15_Figure_8.jpeg)

Μόλις επιλέξετε στάσεις με το εικονίδιο **Add** και επιστρέψετε στη λίστα προορισμών έχετε τις ακόλουθες επιλογές:

- § Μπορείτε να προσθέσετε στάση με το εικονίδιο **«+»**.
- § Μπορείτε να επιλέξετε μια στάση και να χρησιμοποιήσετε τα βέλη για να αλλάξετε τη σειρά της σε σχέση με τις υπόλοιπες στη λίστα.
- § Μπορείτε να σβήσετε κάποια στάση με την επιλογή **Trashcan**.
- § Επιλέγοντας **Menu** μπορείτε να ξεκινήσετε τις ακόλουθες λειτουργίες:
- § Μπορείτε να δείτε προσομοίωση της διαδρομής σας με την επιλογή **Start Simulation**.
- § Με την επιλογή **Start Navi** η πλοήγηση θα αρχίσει αυτόματα και θα εμφανιστεί ο χάρτης πλοήγησης.
- § Με την επιλογή **Show Route** το σύστημα θα υπολογίσει τη διαδρομή και με την επιλογή **Summary** θα εμφανιστεί.
- § Επιλέξτε πάλι **Menu** για να εμφανιστούν τα σημεία **Waypoints**, ο χάρτης **Map View** ή πληροφορίες οδικής κίνησης **Traffic Information**.

# **ΠΩΣ ΘΑ ΕΠΙΛΕΞΩ ΔΙΕΥΘΥΝΣΕΙΣ ΣΤΟ ΧΑΡΤΗ**

Ο γενικός χάρτης του συστήματος δε δείχνει μόνο δρόμους και πλατείες αλλά και σημεία ενδιαφέροντος όπως εστιατόρια, πολιτιστικά αξιοθέατα, χώροι στάθμευσης αυτοκινήτων κτλ.

§ Για να ξεκινήσετε τη λειτουργία Εύρεσης διεύθυνσης στο χάρτη επιλέξτε το εικονίδιο **Map** από το Βασικό μενού

Ο γενικός χάρτης θα εμφανιστεί στην οθόνη σας:

![](_page_17_Figure_4.jpeg)

### **Λειτουργίες και Εικονίδια**

§ Μετακινηθείτε στον χάρτη «τραβώντας» τον χάρτη με το δάκτυλό σας ή ένα στυλό.

**Σημείωση:** Εναλλακτικά, μπορείτε να χρησιμοποιήσετε το «joystick» ή τα πλήκτρα της συσκευής σας

- § Επιλέξτε το σύμβολο μιας περιοχής για να δείτε την ονομασία του
- § Επιλέξτε μια τοποθεσία σαν προορισμό πιέζοντας **Guidance** ή **Save** για να το αποθηκεύσετε σαν σελιδοδείκτη Bookmark.
- § Επιλέξτε **Search** για να μεταβείτε στο Μενού αναζήτησης. **Επιπλέον Λειτουργίες**
- § Χρησιμοποιήστε τη μπάρα στα δεξιά την οθόνης για μεγέθυνση (κάτω) ή σμίκρυνση (πάνω) του χάρτη.
- § Χρησιμοποιήστε το σύμβολο κάτω δεξιά της οθόνης για να αλλάξετε μεταξύ **2D και 3D** εμφάνισης.
- § Χρησιμοποιήστε το εικονίδιο με την πυξίδα για να προσαρμόσετε την κατεύθυνσή σας.

#### **Πληροφορίες Χάρτη**

§ Χρησιμοποιήστε το σύμβολο **i** (επάνω δεξιά) και επιλέξτε περιοχές του χάρτη για να δείτε πληροφορίες. Η οθόνη πληροφοριών θα εμφανιστεί:

![](_page_18_Picture_318.jpeg)

Μπορείτε να καθορίσετε τα σημεία ενδιαφέροντος που θα θέλατε να εμφανίζονται μόνιμα στο χάρτη επιλέγοντάς τα από το "check box".

- § Πιέστε **All** για να επιλέξετε όλα τα σημεία ενδιαφέροντος. Πιέστε **None** αν δεν επιθυμείτε την εμφάνιση κανενός σημείου.
- § Επιβεβαιώστε με το πλήκτρο **OK** ή ακυρώστε με το **Back**.

# **ΠΩΣ ΘΑ ΧΡΗΣΙΜΟΠΟΙΗΣΩ ΤΟΥΣ ΟΔΗΓΟΥΣ ΠΟΛΕΩΝ**

**Οι οδηγοί πόλης είναι προαιρετικοί. Μπορείτε να προμηθευτείτε τον Οδηγό Πόλης που επιθυμείτε στο: [www.gate5-guides.com](http://www.gate5-guides.com) ή [www.telenavis.com](http://www.telenavis.com)**

Οι οδηγοί πόλεων είναι διαθέσιμοι στο [www.gate5-guides.com](http://www.gate5-guides.com) και [www.telenavis.com.](http://www.telenavis.com)

§ Επιλέξτε **Guide** από το Βασικό Μενού για να εμφανιστεί η λίστα με τους διαθέσιμους οδηγούς πόλης.

![](_page_19_Picture_7.jpeg)

§ Επιλέξτε τον οδηγό πόλης που επιθυμείτε από τη λίστα

Οι κατηγορίες του οδηγού που επιλέξατε θα εμφανιστούν στην οθόνη:

![](_page_20_Picture_239.jpeg)

- § Στο μενού **Categories** μπορείτε να επιλέξετε από τις διαθέσιμες κατηγορίες του οδηγού πόλης (π.χ εστιατόρια, ξενοδοχεία, bars, μουσεία κτλ).
- § Χρησιμοποιήστε τα βέλη πάνω και κάτω για να μετακινηθείτε στη λίστα.

Ορισμένοι οδηγοί πόλης έχουν και υποκατηγορίες.

§ Επιλέξτε μια κατηγορία ή υποκατηγορία και το σύστημα θα αναζητήσει τα σχετικά στοιχεία

Τα αποτελέσματα θα εμφανιστούν σε μορφή λίστας, ταξινομημένα «κατά απόσταση». Μπορείτε να επιλέξετε από τη λίστα το επιθυμητό στοιχείο και να λάβετε αυτόματα, οδηγίες δρομολόγησης.

Εναλλακτικά, μπορείτε να αναζητήσετε στοιχεία του οδηγού χρησιμοποιώντας τη λειτουργία αναζήτησης.

# § Επιλέξτε έναν οδηγό και πιέστε **Search**.

![](_page_20_Figure_8.jpeg)

§ Εισάγετε τουλάχιστον 3 χαρακτήρες και πιέστε **Search.**

Στη λίστα με τα αποτελέσματα αναζήτησης επιλέξτε το κατάλληλο:

![](_page_21_Picture_178.jpeg)

§ Στην οθόνη με τις επιλογές που θα εμφανιστεί επιλέξτε από τα εικονίδια:

![](_page_21_Picture_4.jpeg)

- § **Detail** για λεπτομερείς πληροφορίες σχετικά με το επιλεγμένο στοιχείο
- § **Map** για εμφάνιση χάρτη περιοχής
- § **Navi** για χρήση του επιλεγμένου στοιχείου ως προορισμού στην πλοήγηση.
- § **Save** για αποθήκευση του επιλεγμένού στοιχείου ως σελιδοδείκτη.

# **III. smart2go™ MapMaker-Δημιουργία Χάρτη**

Το εργαλείο smart2go™ MapMaker περιλαμβάνει 3 απλά βήματα με τα οποία μπορείτε να δημιουργήσετε τους χάρτες της επιλογής σας, να τους αποθηκεύετε σε κάρτα μνήμης ώστε να χρησιμοποιηθούν από αντίστοιχες συσκευές.

Στη συνέχεια περιγράφονται οι οδηγίες για τα ακόλουθα βήματα:

### **ΚΑΘΟΡΙΣΜΟΣ ΠΕΡΙΟΧΗΣ Η ΔΙΑΔΡΟΜΗΣ**

## **ΔΗΜΙΟΥΡΓΙΑ ΧΑΡΤΗ**

### **ΜΕΤΑΦΟΡΑ ΧΑΡΤΗ Η ΔΙΑΔΡΟΜΗΣ ΣΕ SD**

- § Τοποθετήστε το CD στην υποδοχή CD-ROM του υπολογιστή σας.
- § Ο εγκαταστάτης smart2go™ θα ενεργοποιηθεί αυτόματα και θα σας καθοδηγήσει στη διαδικασία εγκατάστασης. Ακολουθήστε τις οδηγίες.

![](_page_22_Picture_8.jpeg)

§ Μετά την εγκατάσταση του λογισμικού, εκκινήστε το πρόγραμμα με διπλό click στο εικονίδιο **smart2go™ icon** το οποίο έχει εμφανιστεί στην επιφάνεια εργασίας του υπολογιστή σας.

Η Κεντρική Οθόνη θα εμφανιστεί:

![](_page_23_Picture_1.jpeg)

Εμφανίζονται 3 επιλογές στο αριστερό επάνω μέρος της οθόνης:

**Προκαθορισμένοι Χάρτες (Predefined Maps)** περιέχει λίστα των περιοχών, οι οποίες περιέχονται στο CD.

**Πόλη/Περιοχή/Τ.Κ. (City/Region/Post)** εμφανίζει «common boxes» που επιτρέπουν την επιλογή της πόλης ή χώρας για την οποία ενδιαφέρεστε.

**Αναζήτηση (Search)** μιας ακριβούς διεύθυνσης ή συγκεκριμένου σημείου ενδιαφέροντος.

Σε όλα τα εργαλεία αναζήτησης αρκεί η εισαγωγή 3 χαρακτήρων για να εμφανιστούν επιλογές.

### **1. ΚΑΘΟΡΙΣΜΟΣ ΠΕΡΙΟΧΗΣ Η ΔΙΑΔΡΟΜΗΣ**

#### **Καθορισμός Περιοχής**

Για να καθορίσετε μια περιοχή αρχικά επιλέγετε την ακριβή θέση της στον χάρτη της αντίστοιχης χώρας. Ας υποθέσουμε πως ταξιδεύετε στην Ελλάδα και αναζητάτε το χάρτη της περιοχής της Αθήνας που καλύπτει το Μετρό.

Ακολουθήστε τα επόμενα βήματα:

- § Επιλέξτε **Predefined maps**.
- § Επιλέξτε **Ελλάδα**
- § Επιλέξτε **City/Region/Post**
- § Πληκτρολογήστε «αθην» (3 ή παραπάνω χαρακτήρες)

Ίσως εμφανιστούν αναρίθμητες επιλογές στη λίστα

§ Αν δεν είστε σίγουρος ποια είναι η σωστή επιλογή πληκτρολογήστε πάλι ολόκληρο το όνομα ή κάποιον ταχυδρομικό κωδικό.

Η Αθήνα εμφανίζεται στο κέντρο του χάρτη της Ελλάδος και είναι σημασμένη ώστε να ξεχωρίζει.

- § Αν ζητάτε κάποια πόλη, η οποία ξεκινά με συντόμευση, πχ Αη Γιώργης, πληκτρολογήστε τη συντόμευση πλήρως πχ Άγιος Γεώργιος ή Γιώργης
- § Προκειμένου να επιλέξετε την περιοχή της αρεσκείας σας διαγράψτε τις προηγούμενες επιλογές με το εικονίδιο **Clear Selection**. Στη συνέχεια χρησιμοποιήστε το ποντίκι με πατημένο το δεξί click για να καθορίσετε μια νέα περιοχή. Τοποθετήστε τον κέρσορα στη μια γωνία της περιοχής, την οποία θέλετε να επιλέξετε, και τραβήξτε προς την αντίθετη κατεύθυνση με το δεξί πλήκτρο

### **Καθορίστε μια διαδρομή**

Προκειμένου να καθορίσετε μια διαδρομή, αρχικά ακολουθήστε τις παραπάνω οδηγίες ώστε να επικεντρωθείτε στο χάρτη της αντίστοιχης περιοχής:

- § Επιλέξτε το σημείο αφετηρίας από τον χάρτη με το ποντίκι.
- § Πατήστε δεξί click στο ποντίκι για εμφάνιση του μενού της δρομολόγησης.
- § Καθορίστε το σημείο αφετηρίας με επιλογή **Add Waypoint**.
- § Επιλέξτε το επόμενο σημείο επιλογής με τον ίδιο τρόπο και την επιλογή **Add Waypoint**.
- § Για να διαγράψετε ένα σημείο επιλέξτε **Remove Waypoint** με δεξί click επάνω του.
- § **Υπόδειξη:** Χρησιμοποιήστε τις επιλογές αναζήτησης για να επικεντρώσετε το χάρτη στον επιθυμητό προορισμό.

![](_page_25_Figure_8.jpeg)

Μόλις καθορίσετε τα σημεία αφετηρίας και προορισμού η διαδρομή θα εμφανιστεί στον χάρτη.

§ Κάθε φορά που επιθυμείτε να καθορίσετε νέα διαδρομή επιλέγετε **Clear Selection** ώστε να απενεργοποιηθούν οι επιλεγμένες περιοχές. Με δεξί click επάνω στη διαδρομή επιλέξτε **Clear route** για να σβήσετε μια διαδρομή.

# **Επιλογές δρομολόγησης**

Υπάρχουν οι ακόλουθες επιλογές δρομολόγησης στο μενού δρομολόγησης. Μπορείτε να τις επιλέξετε με δεξί click στο ποντίκι. Οι επιλογές είναι οι ακόλουθες:

- § Συντομότερη ή μικρότερη διαδρομή,
- § Πεζόδρομος ή αυτοκινητόδρομος.
- § Αποφυγή ή προτίμηση δρόμων διοδίων, λεωφόρων, πορθμείων ή σηράγγων.
- § Πιέστε **OK** για επιβεβαίωση

# **Επιλογές εμφάνισης Χάρτη**

Μπορείτε να τροποποιήσετε την εμφάνιση του χάρτη με τις ακόλουθες λειτουργίες:

- § Μεγεθύνετε ή σμικρύνετε την περιοχή χρησιμοποιώντας τη στήλη **Zoom** στο δεξί μέρος της οθόνης.
- § Μετακινήστε το χάρτη κρατώντας πιεσμένο το αριστερό πλήκτρο του ποντικιού και μετακινήστε στην επιθυμητή κατεύθυνση.
- § Περιστρέψτε το χάρτη μέχρι και 360 μοίρες επιλέγοντας το εικονίδιο της Πυξίδας στο κάτω αριστερό μέρος της οθόνης. Διπλό click στο εικονίδιο επαναφέρει το χάρτη με το Βορρά στο άνω μέρος.
- § Επιλέξτε δισδιάστατη ή τρισδιάστατη εμφάνιση του χάρτη επιλέγοντας το κουμπί **2D/3D** στο δεξί κάτω μέρος.
- § Επιλέξτε το εικονίδιο **i** στο άνω δεξί μέρος της οθόνης, μπορείτε να καθορίσετε τα σημεία ενδιαφέροντος που επιθυμείτε να εμφανίζονται στο χάρτη.

§ Επιλέγοντας τη λεζάντα αποστάσεων στο κάτω μέρος της οθόνης μπορείτε να εμφανίζετε τους δείκτες απόστασης.

### **Επιλογές Αναζήτησης Περιεχομένου**

Αναζητήστε συγκεκριμένο περιεχόμενο (πχ κοντινότερο εστιατόριο ή συγκεκριμένο ξενοδοχείο):

- § Τοποθετήστε το χάρτη στην περιοχή όπου θέλετε να πραγματοποιηθεί η αναζήτηση και πιέστε το δεξί πλήκτρο του ποντικιού.
- § Επιλέξτε **Content search** για να ανοίξετε το παράθυρο αναζήτησης.
- § Πληκτρολογήστε το όνομα της περιοχής που αναζητάτε, καθορίστε **Search Radius** και αναζητήστε **Category**.
- § Επιβεβαιώστε επιλέγοντας **Search**.

![](_page_27_Picture_204.jpeg)

§ Επιλέγοντας μια καταχώρηση ο χάρτης μετακινείται στη συγκεκριμένη θέση.

# **2. ΔΗΜΙΟΥΡΓΙΑ ΧΑΡΤΗ**

Εφόσον έχετε καθορίσει μια περιοχή ή μια διαδρομή μπορείτε να δημιουργήσετε το χάρτη. Κατά τη διαδικασία αυτή το smart2go™ προετοιμάζει τα αρχεία τα οποία είναι αναγκαία για την εμφάνιση των χαρτών από τη συσκευή σας. Επίσης, όλες οι πληροφορίες κατεύθυνσης και τα σημεία ενδιαφέροντος θα εξαχθούν στο στάδιο αυτό.

§ Εφόσον έχετε καθορίσει μια διαδρομή ή ένα χάρτη πληκτρολογήστε το όνομα στο παράθυρο **Map name**.

Το «default» όνομα είναι 'Custom area'. Οποιοδήποτε όνομα πληκτρολογήσετε στο παράθυρο **Map name** θα είναι το όνομα που θα εμφανίζεται στη συσκευή σας κάτω από την επιλογή **Regions.** Είναι μια καλή πρακτική να δίνετε στους χάρτες ονόματα εύκολα αναγνωρίσιμα.

§ Εφόσον ονομάσετε το χάρτη ή τη διαδρομή επιλέξτε **Create**.

![](_page_28_Picture_5.jpeg)

Η διαδικασία δημιουργίας χάρτη προϋποθέτει διαχείριση μεγάλου όγκου αρχείων και ανάλογα με την ταχύτητα του υπολογιστή σας μπορεί να διαρκέσει αρκετό χρόνο. Μετά την επιτυχή δημιουργία χάρτη το νέο αρχείο εμφανίζεται στον κατάλογο κάτω αριστερά της οθόνης.

#### **3. ΜΕΤΑΦΟΡΑ ΔΙΑΔΡΟΜΗΣ Η ΧΑΡΤΗ ΣΕ SD**

Ο **Κατάλογος Μεταφορών (Export Catalogue)** εμφανίζει όλους τους χάρτες με τις ονομασίες τους καθώς και όλους τους οδηγούς πόλης, τους οποίους θέλετε να μεταφέρετε στην κάρτα μνήμης (SD).

- § Για να μεταφέρετε χάρτες στην κάρτα μνήμης, εισάγετε την κάρτα στην υποδοχή του υπολογιστή σας. Σε περίπτωση που ο υπολογιστής σας δε διαθέτει υποδοχή κάρτας μνήμης ή αν δεν έχετε εξωτερικό επεξεργαστή κάρτας μνήμης μπορείτε να συνδέσετε τη συσκευή σας με τον υπολογιστή χρησιμοποιώντας το λογισμικό ActiveSync.
- § Για να χρησιμοποιήσετε τη συσκευή card reader, εισάγετε την πρίζα USB σε οποιαδήποτε USB υποδοχή του υπολογιστή.
- § Συνήθως, στο κάτω μέρος της οθόνης εμφανίζεται μήνυμα πως μια νέα συσκευή έχει συνδεθεί και είναι έτοιμη για λειτουργία.

**Είναι πολύ σημαντικό η κάρτα μνήμης να είναι κατάλληλα τυποποιημένη (formatted). Οι κάρτες μνήμης που υποστηρίζουν την εφαρμογή smart2go™ πρέπει να είναι τυποποιημένες σύμφωνα με το πρωτόκολλο FAT και όχι FAT32.** 

- § Για να τυποποιήσετε την κάρτα επιλέξτε το εικονίδιο **My Computer** από την επιφάνεια εργασίας.
- § Επιλέξτε το εικονίδιο που αντιστοιχεί στον επεξεργαστή κάρτας μνήμης, πιέστε δεξί click στο ποντίκι και επιλέξτε **Format**.
- § Επιλέξτε **FAT** και στη συνέχεια ονομάστε την κάρτα αν επιθυμείτε.

# § Επιλέξτε **Start**.

Σε περίπτωση που δεν είστε σίγουροι για την επιτυχία της διαδικασίας τυποποίησης συμβουλευτείτε το εγχειρίδιο του λειτουργικού συστήματος του υπολογιστή σας.

§ Επιλέξτε το **Create Plug+Play Card** εικονίδιο στο κάτω μέρος του Καταλόγου Μεταφορών (Export Catalogue)

Όταν η κάρτα μνήμης είναι έτοιμη θα εμφανιστεί μήνυμα και θα μπορείτε να τη χρησιμοποιήσετε στη συσκευή σας.

## **Υπόδειξη:**

- § Σε περίπτωση που θέλετε να σβήσετε χάρτες από των Κατάλογο Μεταφορών επιλέξτε το χάρτη, πιέστε δεξί click με το ποντίκι
- § Διαγράψτε τον χάρτη επιλέγοντας **Delete map** ή όλους τους χάρτες επιλέγοντας **Clear all**.

# **IV. ΣΥΧΝΕΣ ΕΡΩΤΗΣΕΙΣ**

#### **Δεν μπορώ να βρω μια διεύθυνση**

Αρχικά βεβαιωθείτε πως έχετε γράψει σωστά τη διεύθυνση που αναζητάτε. Σε περίπτωση που δεν είστε βέβαιος για την ορθογραφία της διεύθυνσης εισάγετε απλώς μέρος αυτής (min 3 χαρακτήρες). Στη συνέχεια εξετάστε προσεκτικά τη λίστα αποτελεσμάτων. Βεβαιωθείτε πως η διεύθυνση που αναζητάτε ανήκει στην Πόλη/Δήμο/Τ.Κ. την οποία έχετε εισάγει. Πολλές φορές, η επίσημη ονομασία κάποιου δρόμου διαφέρει από αυτήν που είναι γνωστή στην καθημερινότητα. Αναζητήστε κάποιον γειτονικό δρόμο και προσπαθήστε να τη βρείτε στον χάρτη. Σε περίπτωση όπου μπορείτε να βρείτε ένα δρόμο στο χάρτη αλλά όχι μέσω της λειτουργίας αναζήτησης με πληκτρολόγηση παρακαλώ ενημερώστε μας [smart2go@telenavis.com](mailto:smart2go@telenavis.com)

#### **Υπάρχει παράληψη στον χάρτη/λείπουν σημεία ενδιαφέροντος.**

Σε περίπτωση που εντοπίσετε οποιαδήποτε παράληψη ή λάθος στα δεδομένα του συστήματος παρακαλώ ενημερώστε μας [smart2go@telenavis.com](mailto:smart2go@telenavis.com)

#### **Οι φωνητικές οδηγίες είναι ασαφείς σε ορισμένες περιπτώσεις.**

Σε περίπτωση που δεν μπορείτε να αντιληφθείτε ακριβώς τη σημασία των φωνητικών οδηγιών, πιέστε το εικονίδιο επανάληψης ή σταματήστε το όχημα και συμβουλευτείτε τον χάρτη.

### **Έχω δυσκολία στη λήψη GPS.**

Σε περίπτωση που έχετε δυσκολία στη λήψη σήματος μέσω της συσκευής GPS επιβεβαιώστε πως η συσκευή έχει καλή «ορατότητα» σε καθαρό ουρανό και αν υπάρχει κεραία το ίδιο ισχύει και με αυτή.

### **Που θα απευθυνθώ για τεχνική υποστήριξη;**

Συμβουλευτείτε το κατάστημα από το οποίο προμηθευτήκατε το σύστημα ή επικοινωνήστε [smart2go@telenavis.com](mailto:smart2go@telenavis.com)

### **Που θα προμηθευτώ αναβαθμίσεις του λογισμικού;**

Συμβουλευτείτε το κατάστημα από το οποίο προμηθευτήκατε το σύστημα ή επικοινωνήστε [smart2go@telenavis.com](mailto:smart2go@telenavis.com)

**Που θα μπορούσα να βρω συμπληρωματικούς χάρτες και οδηγούς;** Επισκεφτείτε το [www.gate5-guides-guides.com](http://www.gate5-guides-guides.com)